# How to copy or import a resource or activity (or multiple items) from one module to another

## **Moodle Help & Support**

This refers to Moodle 3.6 from July 2019 onwards

# **How to copy a resource or activity (or multiple items) from one module to another**

#### **Notes**

- This includes rollover at the end of an academic year, e.g., importing material from 15-16 modules into 16-17modules.
- You will need Editing Teacher (or higher) access to both courses.
- You can import from archived modules even though you can't edit them, so long as you have editing teacher access to both modules.
- **Turnitin assignments (or Moodle Assignments with Turnitin enabled) must NEVER be copied from module to another as they become corrupted.**
- **Do not use the Import button in the Year End and Archive block.**

#### **Importing an item from one module to another**

1. In the destination (e.g., new) module,

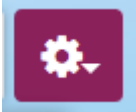

- 2. On the cogwheel menu: select **Import**
- 3. Enter the module name or code and click on the **Search** button to find the module you want to import objects from

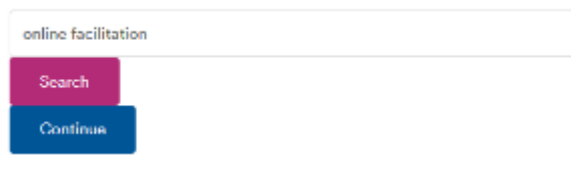

 4. A list of modules that match the module name/code will appear. Select one of the modules and click on the **Continue** button

### Find a module to import data from:

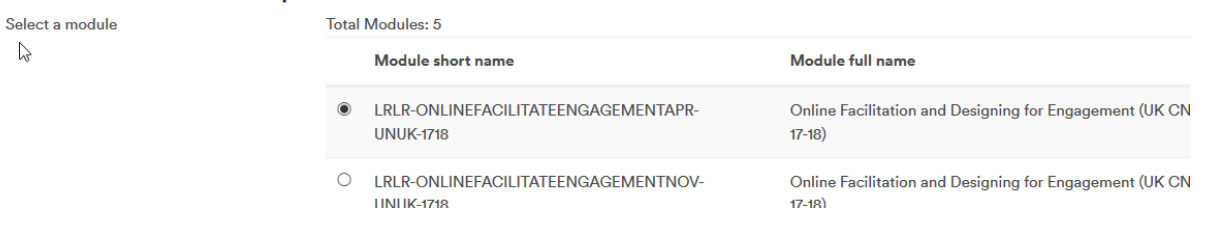

#### **Why can't I import from all the modules.**

You may see a message that you cannot import from some modules (below). This is because you do not have access to them. If you would like to import content from those modules then you need to be enrolled on them as an editing teacher. Someone with editing teacher or School Support access to that module, e.g. last year's module convenor, can give you access by following these [linked instructions](https://workspace.nottingham.ac.uk/display/Moodlehelp/How+to+enrol+a+fellow+staff+member+manually+on+your+module) (not applicable to archived modules - please ask Learning Technologies for access) . Once you have access to that module you can try the process again and you will be able to select it.

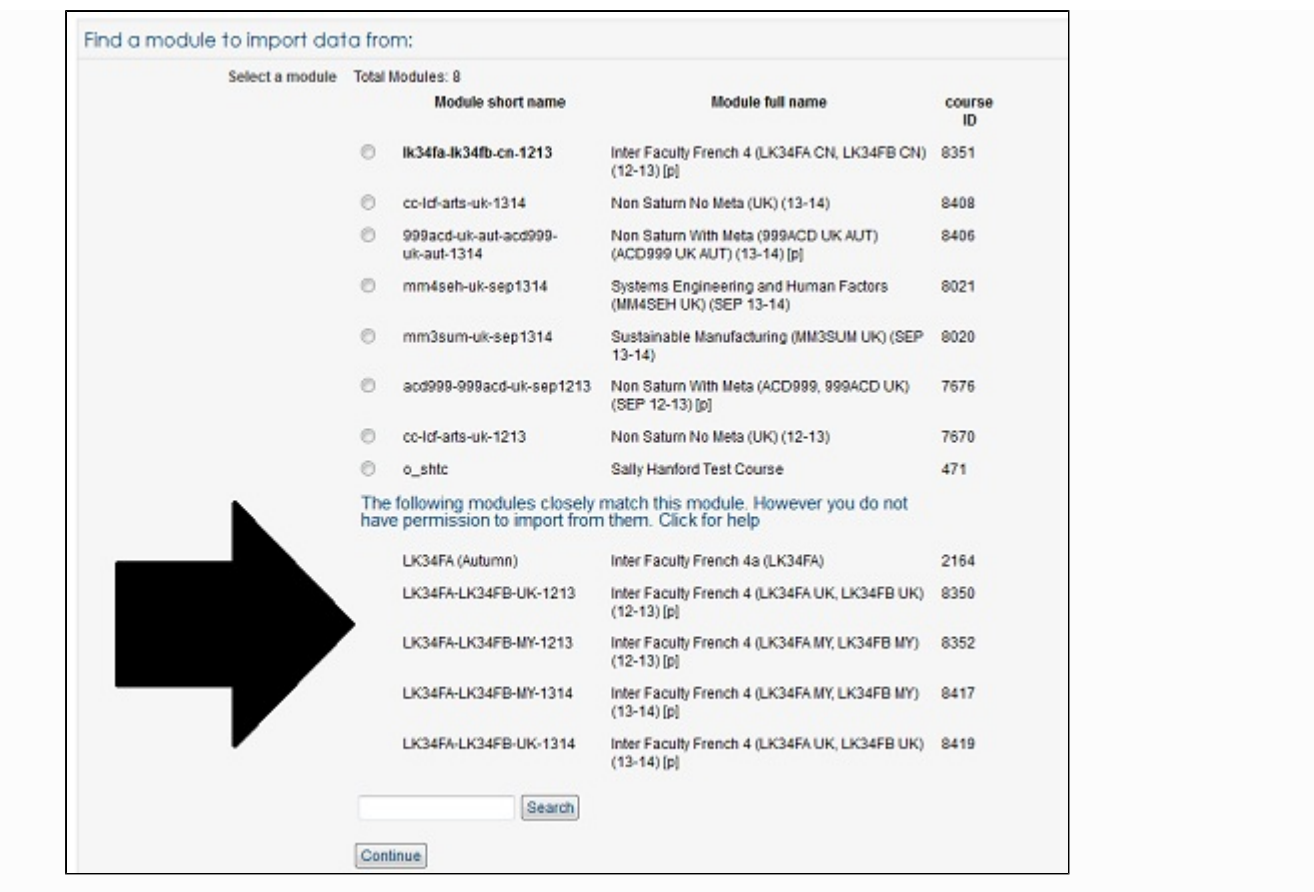

#### 5. Click **Continue**

6. On the Import settings screen you can deselect anything you don't want. For example if you're importing a single Resource or Activity or only resources and activities, untick blocks, filters, Calendar events, Question bank and Groups and Groupings. Click **Next**

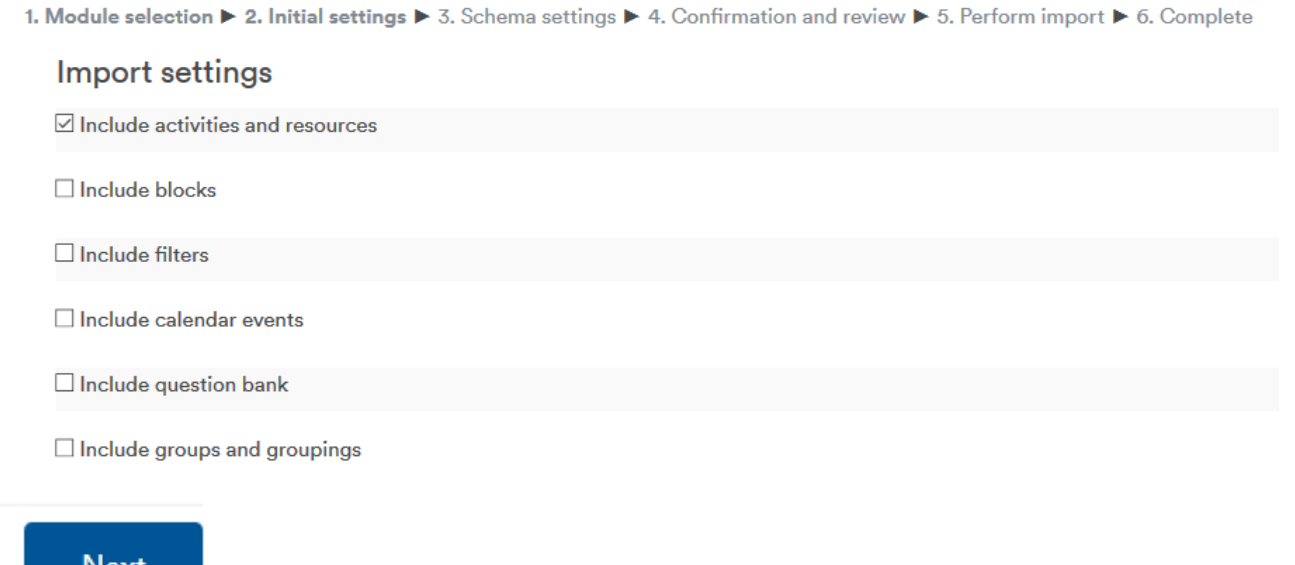

7. On the Include screen, select **None** then start ticking items you want (you must also tick the Section/Topic it's in (or untick anything you don't want). Always untick Turnitin Assignments which cannot be copied. If you plan to import everything, or most items from last year, click **All** to tick all of these. (It is important to **untick anything you don't want** - which is everything else: by unticking a Section/Topic you will automatically untick everything in that section)

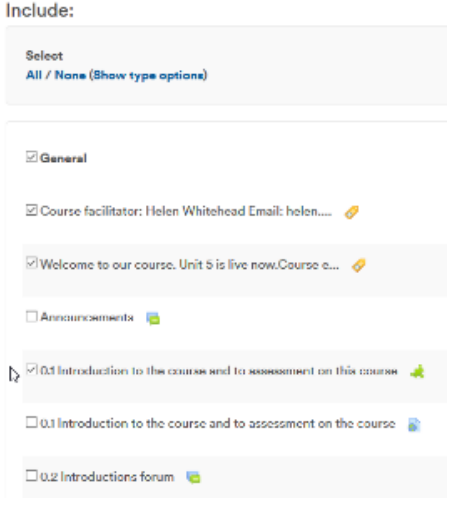

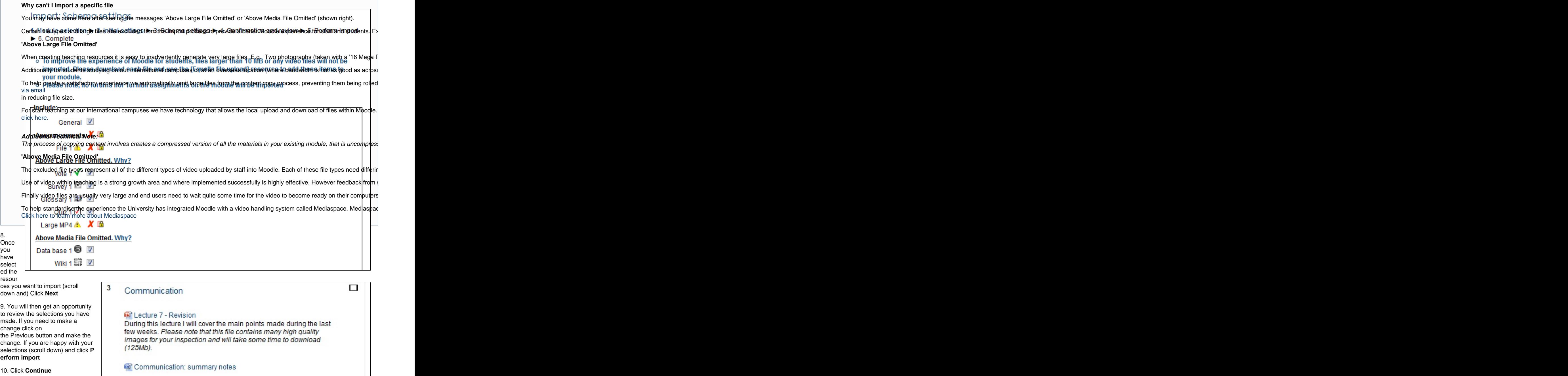

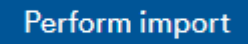

.... the content will be imported – this may take some time especially if there's a lot of content

On the "Import complete" page click **Continue**

The item will appear in your module in the approximate position it was in its original module. If your module has a different number of topics the item may appear in a strange place, but can easily be moved to wherever you want it via drag and drop.

# **Similar tutorials**

The following other resources are also relevant to this topic:

[End of Year Processes and Rollover](https://workspace.nottingham.ac.uk/pages/viewpage.action?pageId=164238025)